## **LANGKAH-LANGKAH PENGOPERASIAN CAD/CAM (EMCOTRONIC-EDV754) Oleh: Dr. Dwi Rahdiyanta FT-UNY**

## A. **Membuka Program**

- 1. Hidupkan komputer kemudian masuk keprogram Dos
- 2. Ketik perintah CD EDV754 kemudian Enter
- 3. Ketik  $M \rightarrow$  Enter
- 4. Kemudian akan muncul tampilan seperti dibawah ini

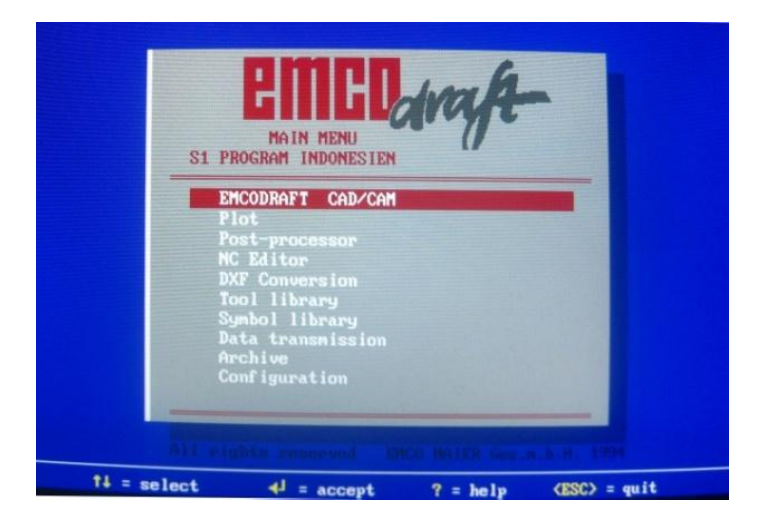

5. Pilih EMCODRAFT CAD/CAM menggunakan tanda panah pada keyboard dan tekan Enter. Kemudian akan muncul tampilan Drawing files.

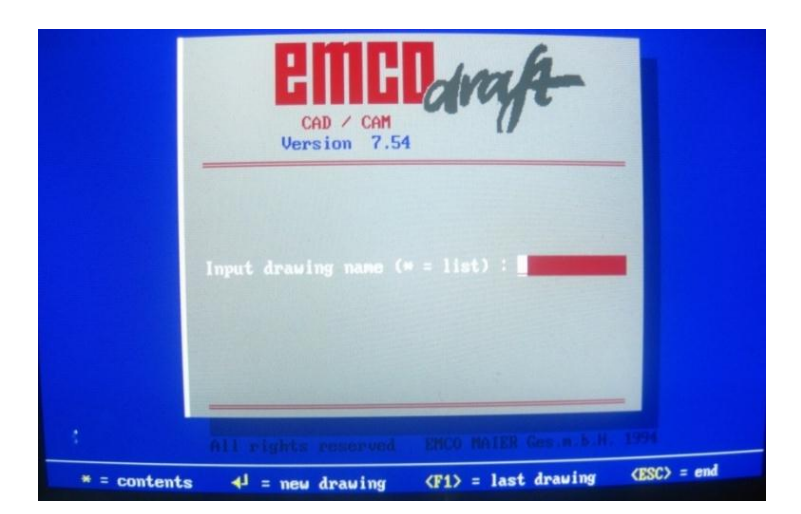

6. Tampilan Drawing

- 7. Tekan Enter untuk lembar kerja yang baru
- 8. Tampilan layar untuk Emco Draft
	- Tampilan khusus untuk CAD

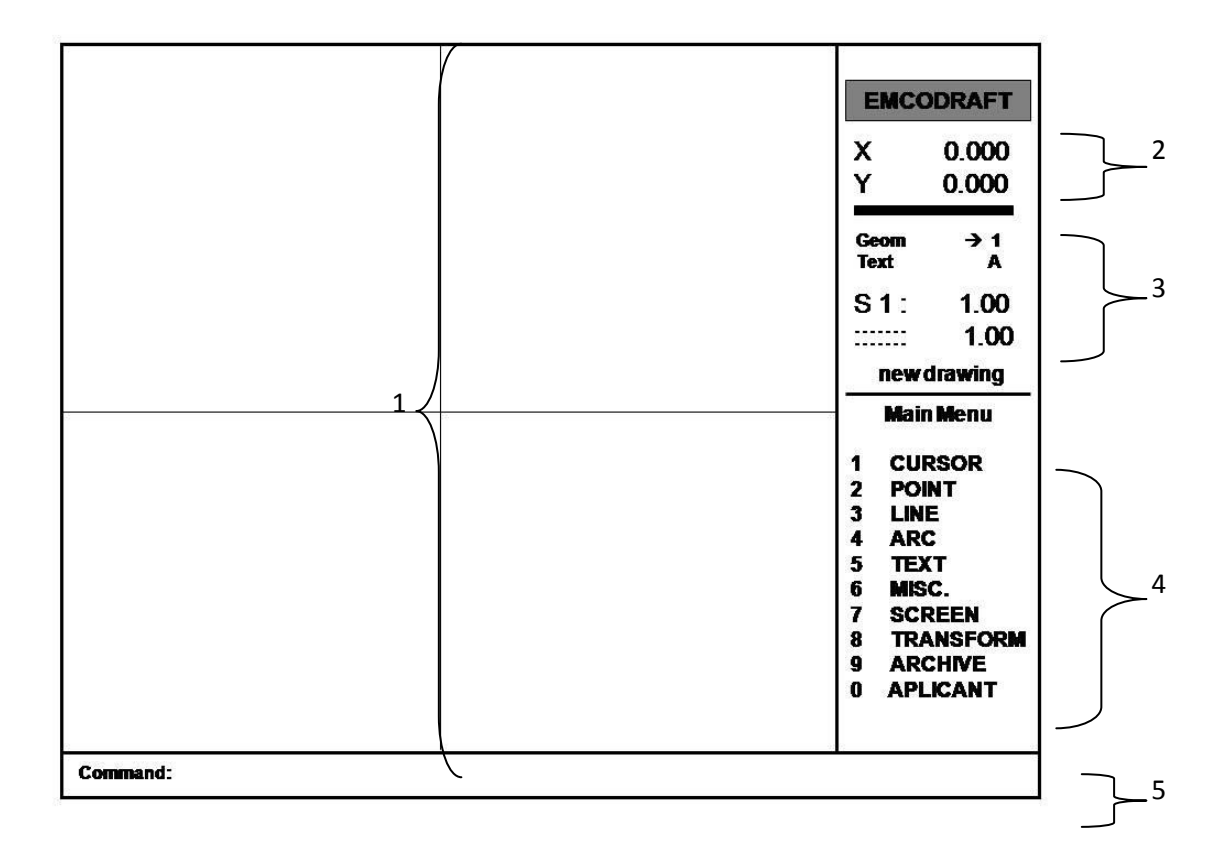

Keterangan :

- 1. Halaman kerja
- 2. Penunjuk angka koordinat kursor dalam mm
- 3. Ketelitian pergerakan kursor
- 4. Menu utama
- 5. Comand (tampilan perintah-perintah)

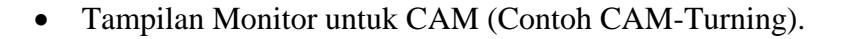

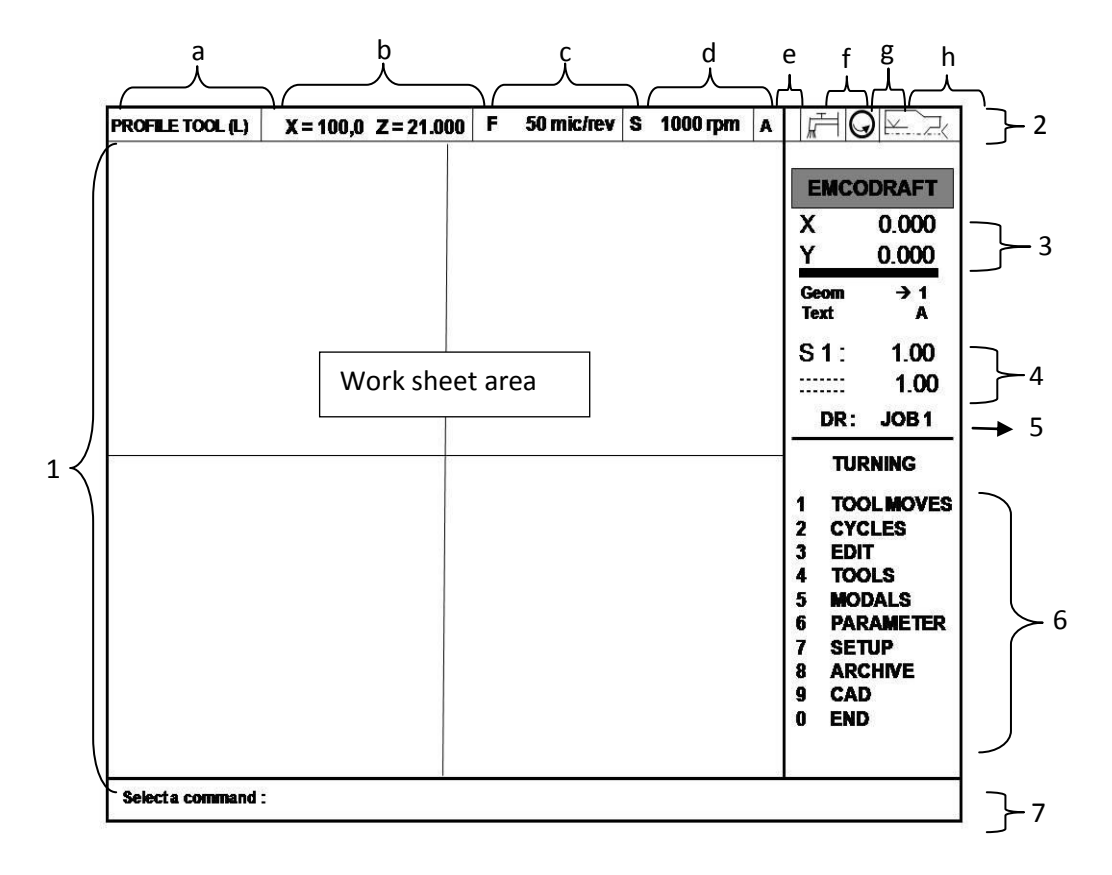

Gambar 1. Menu Pemrograman Bubut (*Turning*)

Keterangan:

- 1. *Work sheet area* (*display* area kerja) dilengkapi dengan kursor. Setiap pergerakan kursor memiliki harga X dan Y yang disebut koordinat kursor. Kursor diarahkan dengan anak panah pada *keyboard*, pergerakan juga sesuai arah anak panah
- 2. *Display* informasi parameter pemesinan meliputi:
	- a. *Profil tool* (L): informasi alat potong yang digunakan, misal pahat kiri (L = *left*) atau kanan (R = *right*).
	- b. Posisi koordinat pahat X, Z.
	- c. Informasi F = *feed* (kecepatan asutan).
	- d. Informasi S = *cutting speed*
	- e. Informasi A
- f. Informasi *coolant* (pendinginan *on* /*off*)
- g. Informasi putran *spindle* kanan atau *kiri*
- h. *Informasi* pencekaman, dua *center* atau pencekaman biasa
- 3. Informasi posisi koordinat kursor X, Y
- 4. Kerapatan pergerakan kursor dari 0.25 mm hingga 2 mm. ketelitian pergerakan dapat diseting menggunakan tombl *page up* dan *page down* pada *keyboard*.
- 5. Nama gambar / file , (DR = *drawing* )
- 6. Menu proses pembubutan (*turning*) diantaranya:
	- a. *Tool moves* adalah layanan pergeraka pahat potong yang meliputi:
		- 1) *MOVE* ==> *CURSOR*: pergerakan pahat potong (menyayat) mengikuti koordinat kursor. Dari hasil pergerkan ini akan menjadi program G01
		- 2) *ABS* X,Z: pergerakan pahat (menyayat) berdasarkan koordinat absolut yang di kehendaki. Dari hasil pergerkan ini akan menjadi program G01
		- 3) *INC* X, Z: Pergerakan pahat (menyayat) berdasarkan koordinat *incremental* yang dikehendali. Dari hasil pergerkan ini akan menjadi program G01
		- 4) *TO AN ELEMEN*: pergerakan pahat potong (menyayat) berdasarkan garis pada gambar benda kerja (*element*) yang dikehendaki (hanya satu elemen garis). Pergerakan dipandu oleh kursor sebagai penentu garis/ elemen. Dari hasil pergerkan ini akan menjadi program G01
		- 5) *TO CORNER*: Pergerakan alat potong (menyayat) pada sudut-sudut benda kerja yang terdeteksi. Dari hasil pergerkan ini akan menjadi program G01
		- 6) *FOLOW ELEMEN*: pergerakan pahat (menyayat) mengikuti kontur garis benda kerja yang tedeteksi. Dari hasil pergerkan ini akan menjadi program G01
		- 7) *RAPID*: pergerakan pahat (tidak menyayat) mengikuti koordinat kursor. Dari hasil pergerkan ini akan menjadi program G00.
		- 8) *DEL LAST*: menghapus pergerakan pahat yang paling akhir.
	- b. *CYCLS* adalah layanan untuk pembubutan berulang (siklus) meliputui *Roughing* (siklus pembubutan kasar G23), *Follow cont* (siklus pembubutan kontur bersambung meliputi kontur lurus G01 dan radius G02, G03), *Grooving* (siklus pembubutan alur G86), *Threading* (siklus penguliran),

*Drilling* (siklus pengeboran), Sub – R *Call* (layanan pemanggilan program *sub routin*).

- c. *EDIT* adalah menu layanan untuk mengedit data pemrograman atau hasil pemrograman meliputi penghapusan dan penambahan program.
- d. *TOOL*: menu layanan penyetingan alat potong meliputi *change* (penggantian pahat), *holder* (seting posisi pemegang pahat), *hide path* (menyembunyikan garis lintasan pahat), *draw tool* (penggambaran pahat pada tiap titik berhenti pahat), dan *time study* ( *printing* lintasan pahat).
- e. *MODALS*: beberapa pilihan dalam proses pemesinan diantaranya Blk *delete*, *spindle* (arah putaran spindle), *coolant* (*on /off*), *inch/ abs* (penyetingan pada *incremental* atau *absolute*), G94/G95 (seting *feed per minute* atau *feed per revolution*), G96/G97 (penyetingan kecepatan potong dalam rpm atau dalam meter per menit), *F/S in lib* (pilihan *feed* dan *cutting speed* diseting manual atau diseting otomatis dari *tool library*), *in /out* (bubut luar atau bubut dalam) , *chuck* (penyetingan posisi pencekaman), dan *Side* II (untuk menu simulasi penyayatan hasil pemrograman).
- f. *PARAMETER*: beberapa seting parameter pemesinan diantaranya F (nilai *feeding* ), S (nilai *cutting speed*), *HGHT /ANGLE* (nilai jarak ketinggian dan sudut pahat dengan beda kerja ketika penarikan setalah menyayat), *OFFSET* (nilai ketebalan X,Y saat finishing), *SINGLE CUT* (niai ketebalan satu kali penyatan), *REF PNT 0* (titik refrensi benda kerja), *M CODE* (pemasukan dua kode M), *SINGLE BLOCK* (eksekusi program per blok).
- g. *SETUP*: adalah menu penampilan informasi parameter pemesinan meliputi informasi *coolant*, *spindle*, *feed*, *speed*, *machining info*, *setting* PSO dan sebagainya. Di menu ini informasi parameter mesin dapat diseting ulang.
- h. *ARCHIVE*: menu untuk mengedit *file* program diantaranya *store program* (menyimpan program), *del prog* (menghapus program), *read prog* (membaca program), prog => geo (*transfer program*), *sub* – *start* (pemanggilan program *sub routin*), *Sub – R end* (mengkahiri program *sub routin*), count => NC (memanggil program siklus yang tersimpan).
- i. *CAD*: kembali ke menu menggambar.
- j. *END*: pemrograman selesai /keluar pemrograman.

Untuk berpindah dari satu menu ke menu yang lain menggunakan *speca bar* (spasi) pada *keyboard* dan *enter* untuk memilih menu yang dikehendaki.

7. *Select comand* (Dialog)

Apa yang kita lakukan maupun apa yang seharusnya kita lakukan dapat dilihat pada kolom ini.

# B. **Menggambar Garis Lurus**

1.Menyetig ulang koordinat kursor (resetting titik 0).

a. Geser kursor X pada kiri layar untuk memberikan ruang gambar (*space*) yang lebih luas (Gambar 1a).

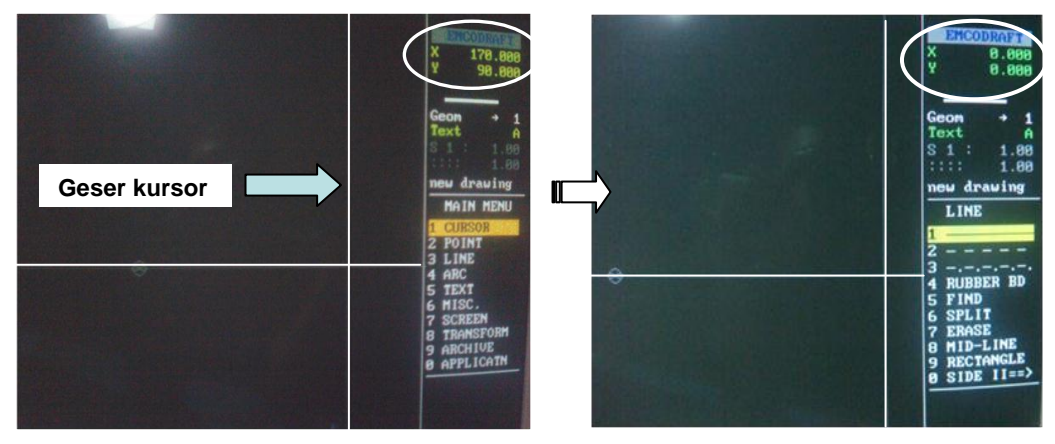

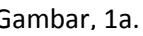

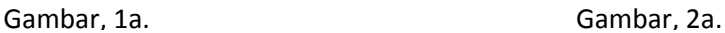

- b. Tekan angka 0 (nol) kemudian Enter maka koordiant yang semula X: 170.000 dan Y: 90.000 (Gambar 1a) menjadi Y: 0.000 dan X: 0.000 (Gambar 2a).
- 2. Pilih menu LINE (gambar 2a) dengan tombol panah pada keyboard kemudian tekan Enter. Sehingga muncul pilihan-pilihan manu dari Line ( Gambar 2b).

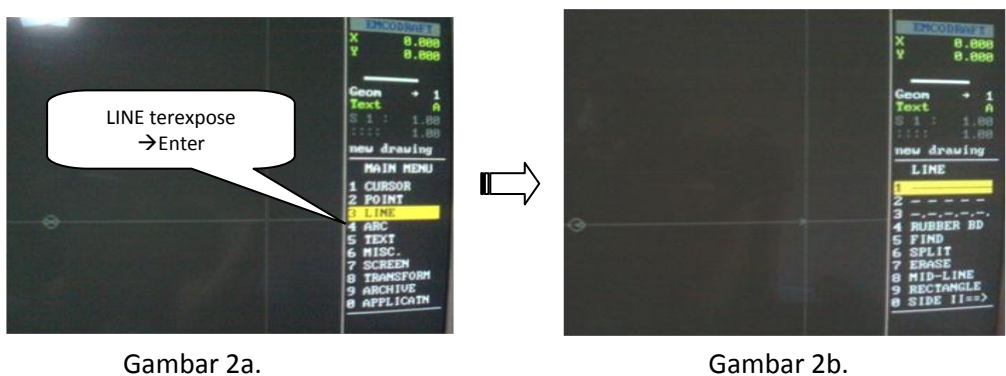

3.Pilih menu garis lurus 1 (disorot, Gambar 3) kemudian tekan Enter sehingga akan muncul perintah pada command "**move the cursor to the desired start point (** $\epsilon$  **= accept)",** ikuti perintah tersebut dengan menekan tombol Enter.

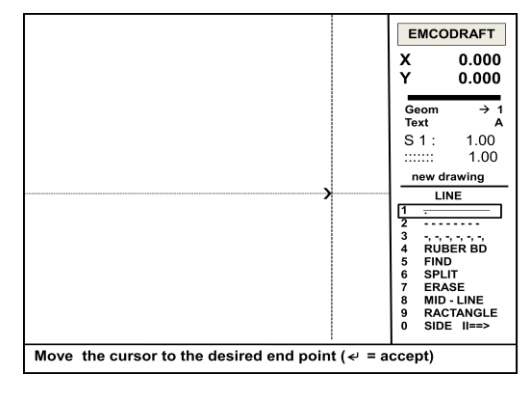

Gambar 3.

4.Setelah di Enter muncul perintah ke dua "**move the cursor to the desired end point**  $(\epsilon = \text{accept})$  jangan di enter dahulu tapi pilihlah koordinat tujuan dengan menggerakan kursor X atau Y pada titik atau koordinat baru (Gambar 4). Setelah koordinat baru terpilih kemudian tekan Enter.

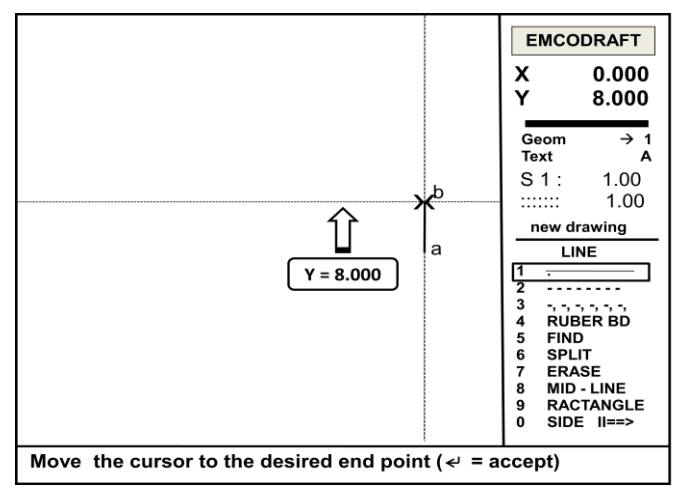

Gambar 4.

## C. **Menggambar Garis Miring**

Dalam membuat garsi miring hampir sama dengan membuat gari lurus. Pada pembuatan garis lurus setelah muncul perintah ke dua ("**move the cursor to the desired end point (** $\epsilon$  **= accept)")** koordinat kursor hanya digerakan satu saja yaitu ke koordinat X saja atau ke koor dinat Y saja (Gambar c1), namun pada pembuatan garsi miring kursor digerakan pada koordinat X dan Y (gambar c2), seperti ilustrasi berikut :

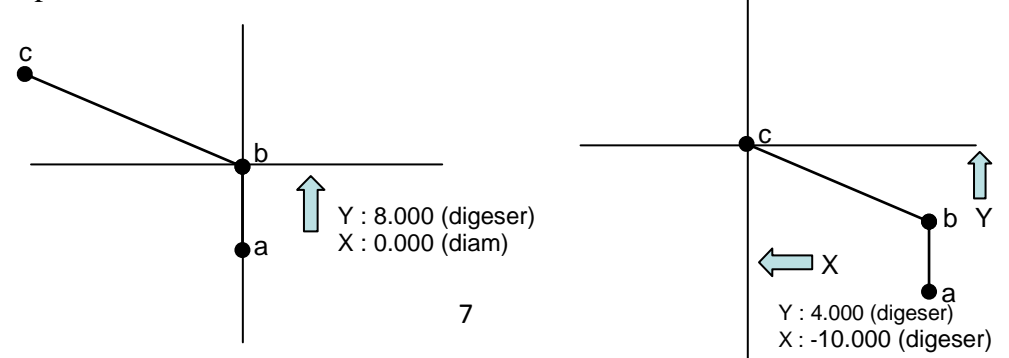

Gambar c1.

### D. **Menggambar Fillet Radius**

#### Gambar c2.

- 1. Untuk menggambar fillet radius, dibutuhkan pertemuan dua buah garis lurus membentuk sudut  $90^0$ .
- 2. Dekatkan kursor dengan sudut yang akan dijadikan fillet radius. Kemudian pilih menu ARC  $\rightarrow$  ENTER  $\rightarrow$  O SIDE II  $\rightarrow$  ENTER  $\rightarrow$  FILLET  $\rightarrow$  ENTER

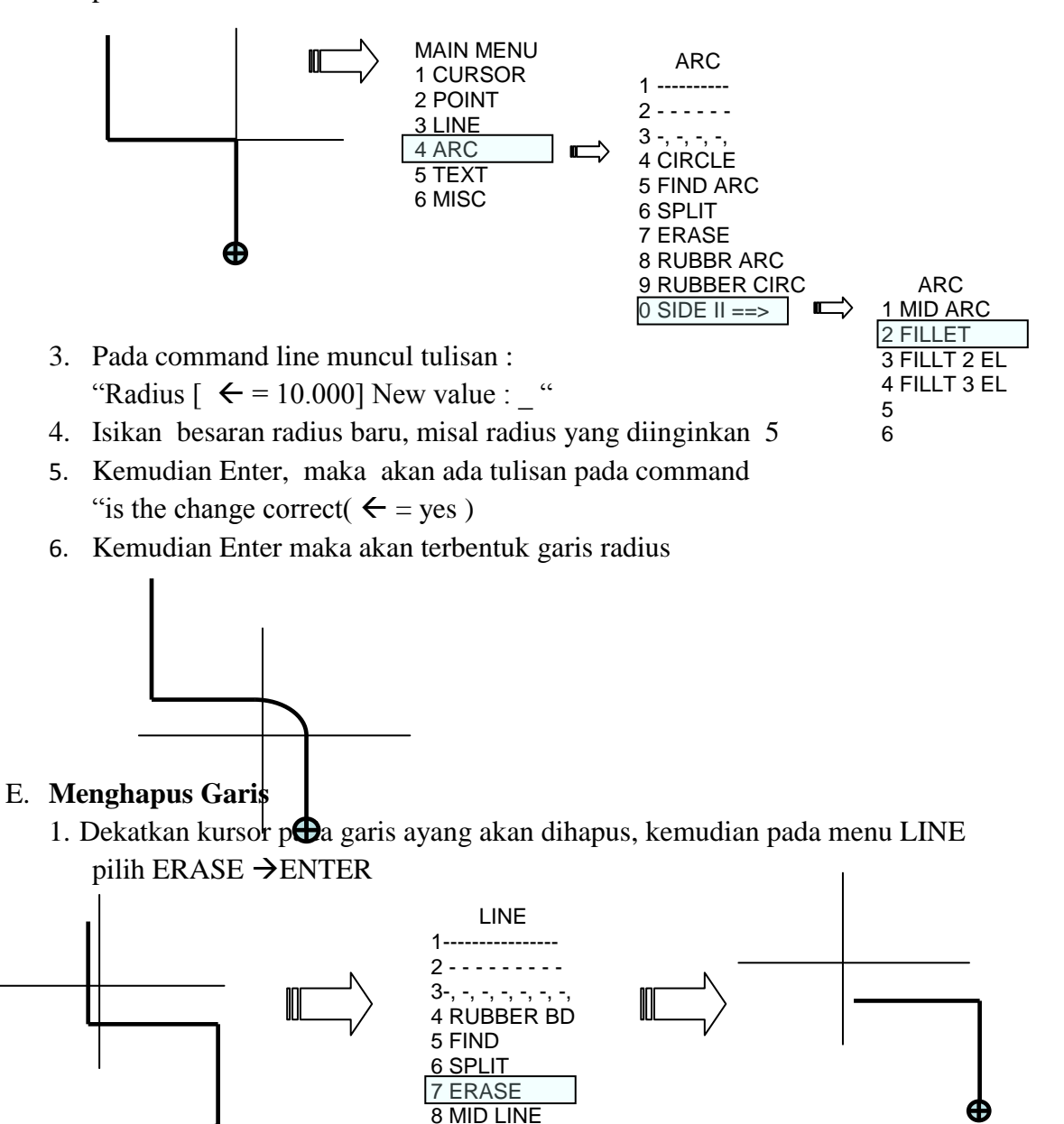

- 2. Akan muncul command " move cursor to desired line  $(\epsilon : accept)$ "
- 3. Gerakan kursor mendekati garis yang akan dihapus dan tekan ENTER
- 4. Untuk kembali ke koordinat 0,0 tekan tombol End pada keyboard

### F. **Menyimpan Gambar**

- 1. Setelah gambar selesai Ketik 69  $\rightarrow$  Enter, pada command line maka akan muncul perintah " Store drawing/changes? ( $\epsilon$  = yes, any other key = quit)". Pilih enter .
- 2. Setelah di enter muncul perintah: " Input a file name be stored (\*list ) : .......". isi titik-titik dengan nama file misal job 1
- 3. Dengan demikian file telah tersimpan dengan nama file job 1.

### **Sumber Bacaan:**

- Emco (1988), Petunjuk Pemrograman CAD/CAM EMCO DRAFT, Austria: EMCO MAIER & Co.
- Frommer, Hans G. (1985). *Practical CNC-Training for Planning and Shop* (part2 : Examples and exercise). Germany: Hanser Publishers.
- Hayes, John H. (1985). *Practical CNC-Training for Planning and Shop* (part1; Fundamental). Germany: Hanser Publishers.
- Love, George, (1983), *The Theory and Practice of Metalwork* (thord edition), Terjemahan (Harun A.R.), Longmand Group Limited.
- Pusztai, Joseph and Sava Michael, (1983). *Computer Numerical Control*. Virgina: Reston Publishing Company, Inc.